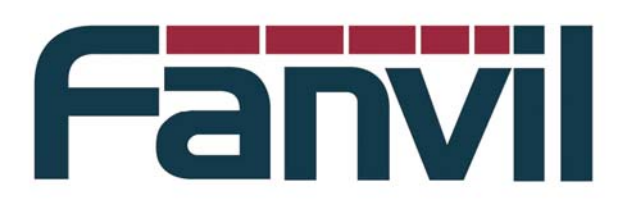

## 目 录

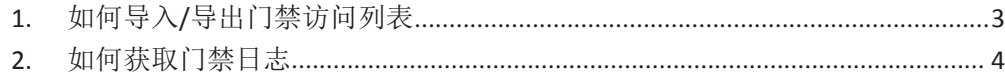

## **1.** 如何导入**/**导出门禁访问列表

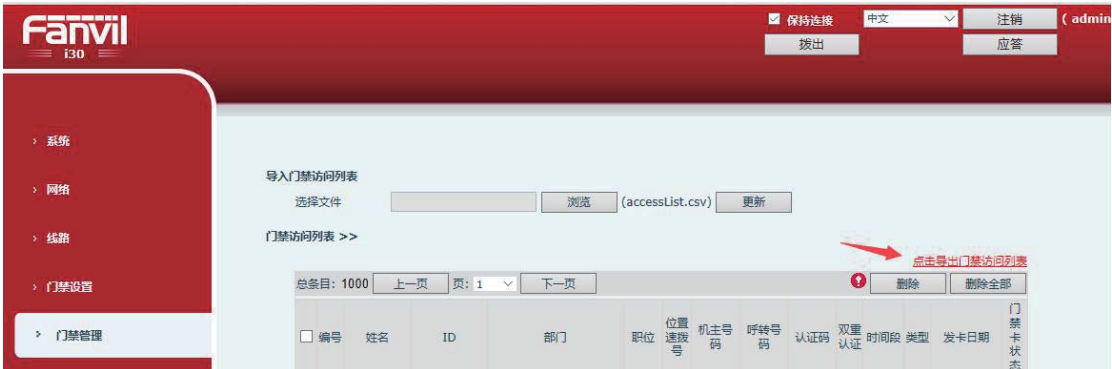

1. 登录设备 web 端‐门禁管理‐门禁访问列表,点击导出门禁访问列表。

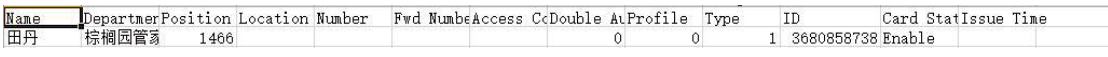

2. 在导出的门禁访问列表中可直接编辑门禁访问列表

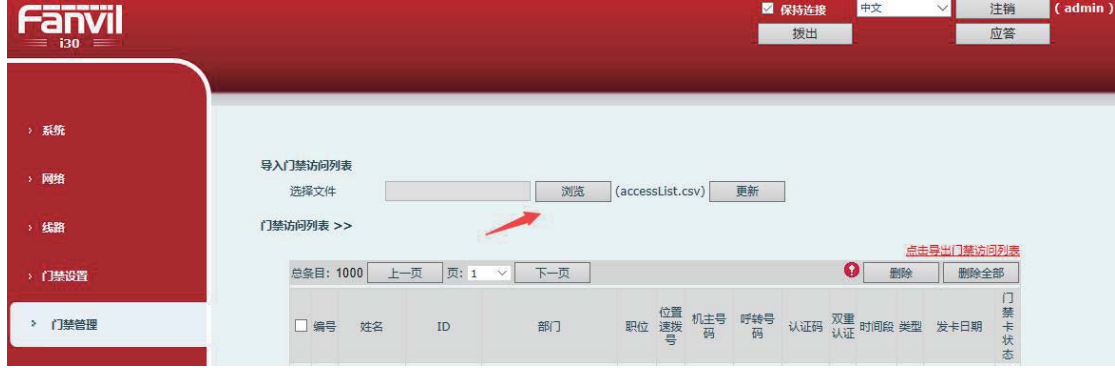

3. 门禁管理-导入门禁访问列表,点击浏览,选择门禁访问列表(后缀为.csv)

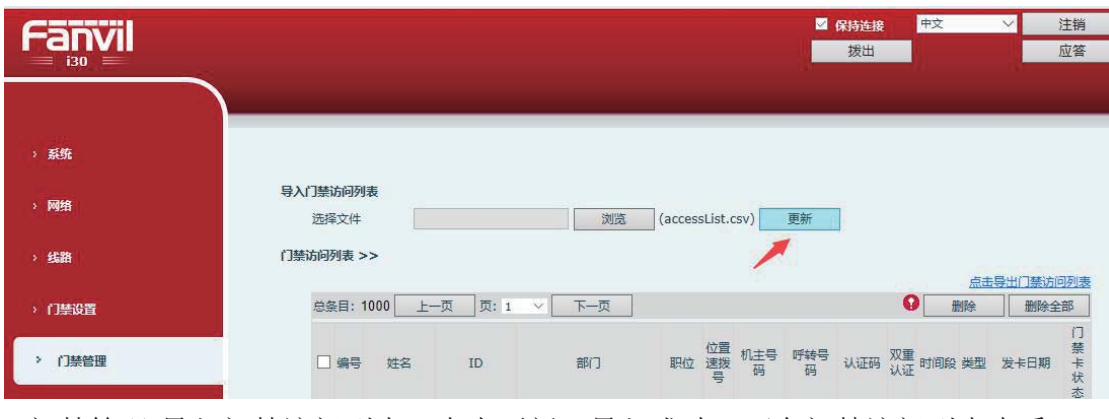

4.门禁管理‐导入门禁访问列表,点击更新,导入成功,可在门禁访问列表查看

## **2.** 如何获取门禁日志

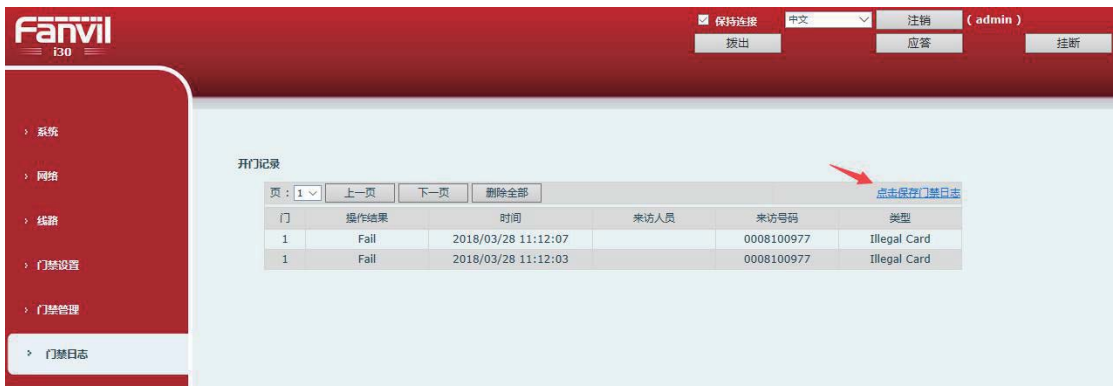

设备 web 端‐门禁日志‐开门记录,点击保存门禁日志,可直接获取门禁日志,生成 doorLog.csv 文件